## **CITY OF VENICE ONLINE PERMITTING SERVICES WEBSITE**

## **TRACKING A PERMIT**

To do this you will need your application/permit number.

- + On the left side menu bar, choose "Select Permit"
- + Enter your permit number then press "Submit"
- + Select the option of "Plan Tracking Status"

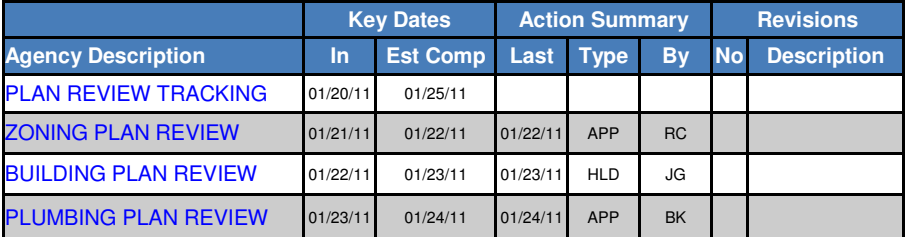

- + Choose "Agency Description" then "Action Description" to follow your permit through the various steps and to review plan review comments.
- + The codes you may see are:

**PC - In Plan Check** 

**APP - Approved** 

**HLD - On Hold** 

- **CO Completed (Certificate of Occupancy Issued)**
- + After a complete agency review, if the application is placed on "Hold", a plans review correction report will be sent to the contractor/agent by fax or e-mail.
- + Please allow a few days after the last approval step before calling to check on your permit. This will give permit staff time to calculate fees and process the permit prior to issuance.

## **SCHEDULING AN INSPECTION**

To do this you will need your application/permit number and your pin number printed on the front side of your permit.

- + On the left sidebar, select "Schedule/Cancel Inspections"
- + Enter your permit number then press "Submit"
- + Choose "Schedule an Inspection" or "Cancel an Inspection"
- + Select the corresponding permit

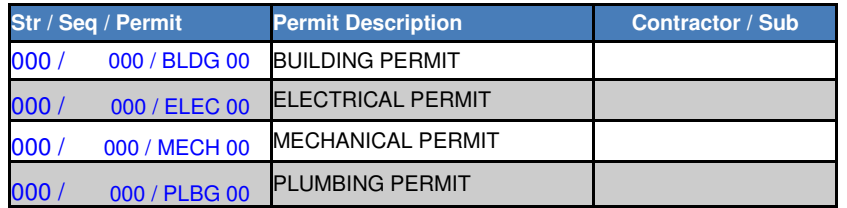

- + Enter your pin number and then press "Submit"
- + Select an inspection from the list then select the date on which you want the inspection to occur then press "Continue"
- + Add any comments you would like the inspection to have then press "Submit"
- + Select "Finish" to complete or "Schedule Another Inspection" to schedule more inspections